Any DVD Cloner for Mac is powerful Mac DVD copy software that can clone DVD with 1:1 ratio to DVD folder or DVD disc. It can even remove DVD protections such as CSS, RC, RCE, APS, UOPs and ARccOS, and lets you backup your DVD without any limitation.

## **What can Any DVD Cloner for Mac do for you?**

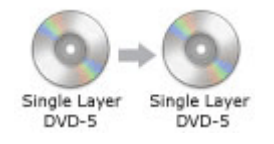

Copy a single-layer (DVD-5) movie onto one single-layer D5 DVD+R/RW DVD-R/RW disc.

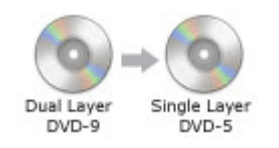

Shrink a dual-layer (DVD-9) movie into one single-layer (DVD-5) DVD+R/RW DVD-R/RW disc.

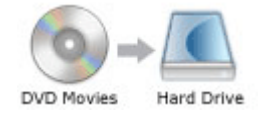

Copy a DVD to your hard drive as a DVD bakcup folder. Both DVD-5 and DVD-9 are supported.

## **Any DVD Cloner for Mac Manual**

- 1. Installation
- 2. Registration
- 3. Copy DVD to blank DVD disc or hard drive as DVD folder
- 4. Remove DVD copy protections
- 5. Choose main title DVD to copy
- 1. Install the program with only one step

Double-click the installation file Any DVD Cloner for Mac. dmg to start it on your Mac. Then you will see a program icon located in your **Finder**, click it to launch the program to start backing up your DVD movie.

2. Register Any DVD Cloner for Mac

When you install the software completely, launch it, and click Any DVD Cloner > Registration, from the top menu bar, then you will see a registration window, where you can enter your registration information to active it.

## **Note:**

In trail version, there are only 3 times for you to clone DVD.

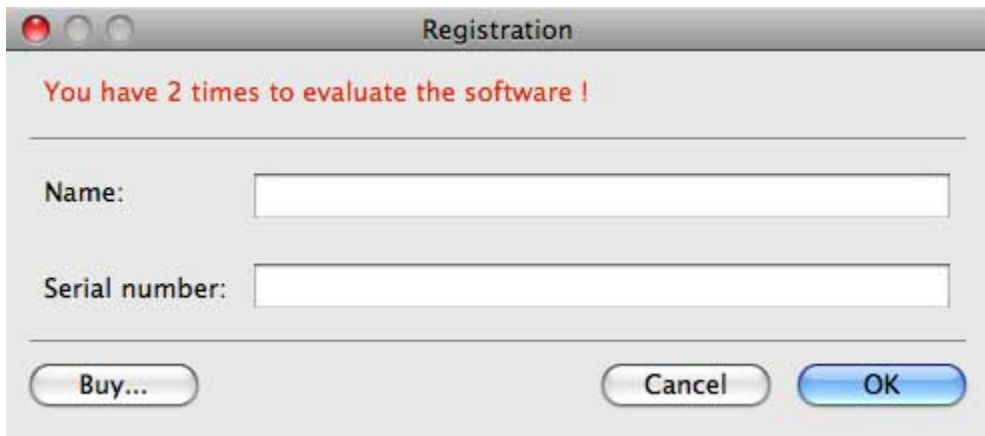

3. Copy DVD to DVD disc or DVD folder

Step 1:

Insert the DVD disc you want to copy in the DVD-ROM of your Mac, and then you should wait a second for Mac reading the data of the disc.

Step 2:

Click **Open** button to load DVD movie.

You can mark the checkbox to decide which title you want to copy.

Step 3:

To DVD disc: choose build-in DVD-ROM of your Mac as Output path

To DVD folder: choose **Save as Folder** as Output path

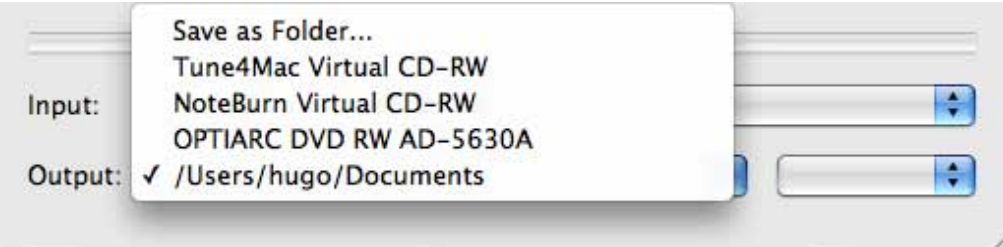

Step 3: Click **Copy** button to start cloning DVD Step 4:

Once the program finishes the copying process, the DVD movie disc will eject automatically, and you will be prompted to insert a blank DVD disc.

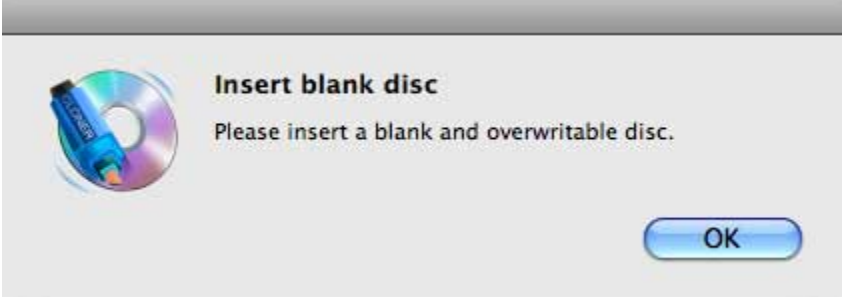

Take out the DVD movie disc, insert a blank DVD-R, DVD+R, DVD-RW, DVD+RW to get it copy. Wait for a while, then a new DVD copy is created!

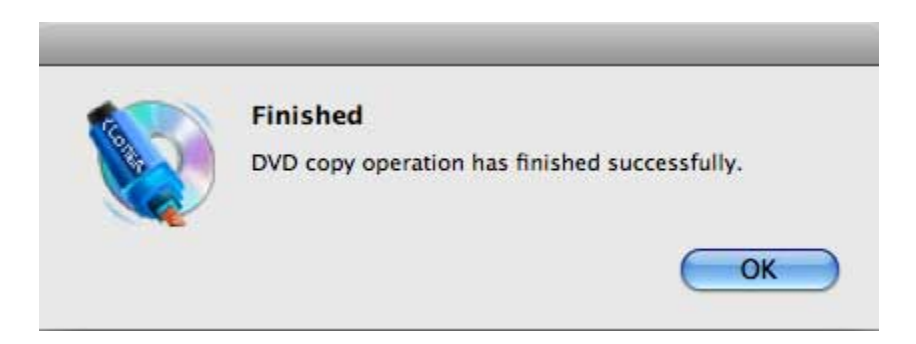

4. Remove DVD copy protection

Click **Settings** button on the Any DVD Cloner interface Choose **Enhanced** option from Copy method dropdown menu

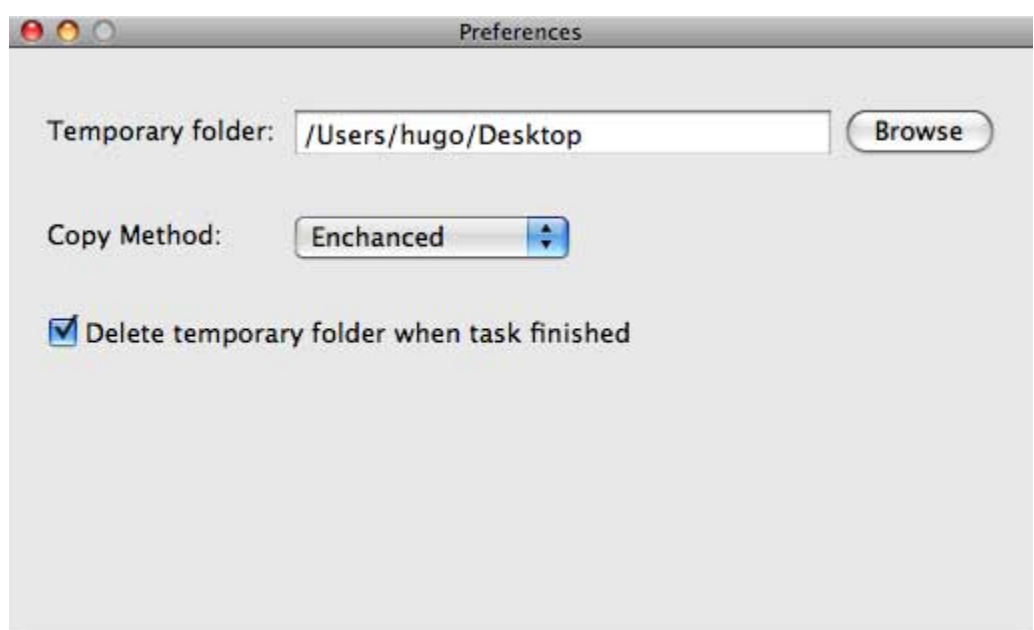

5. Choose main DVD title to copy

When loading DVD movie to Any DVD Cloner completely, you will see ldquo;The longest title, refer to titleset 1", which is the main movie with the largest size, so mark this title only and click Open button to get it burn.

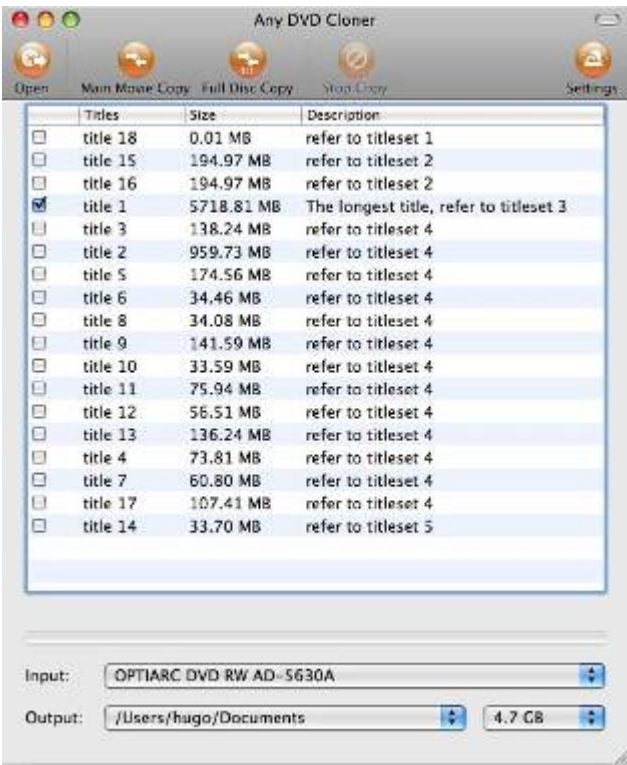